## **HULFT-WebConnect Ver.3.0.0 機能非互換のご案内**

2020**年**7**月**17**日版 株式会社セゾン情報システムズ**

**HULFT** 

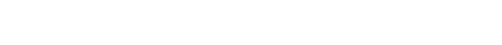

(c) Saison Information Systems Co., Ltd. 2015

## **はじめに**

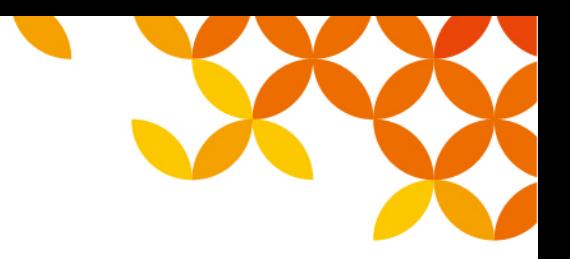

#### **■本資料に記載の情報について**

- 本資料はリリース前の製品に関する情報を扱っております。
- リリース時に内容が変更される場合があります。
- 当社ホームページにて最新の情報をご確認ください。

<https://www.hulft.com/>

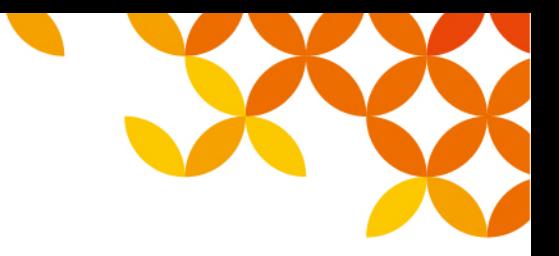

## **機能非互換一覧(1/2)**

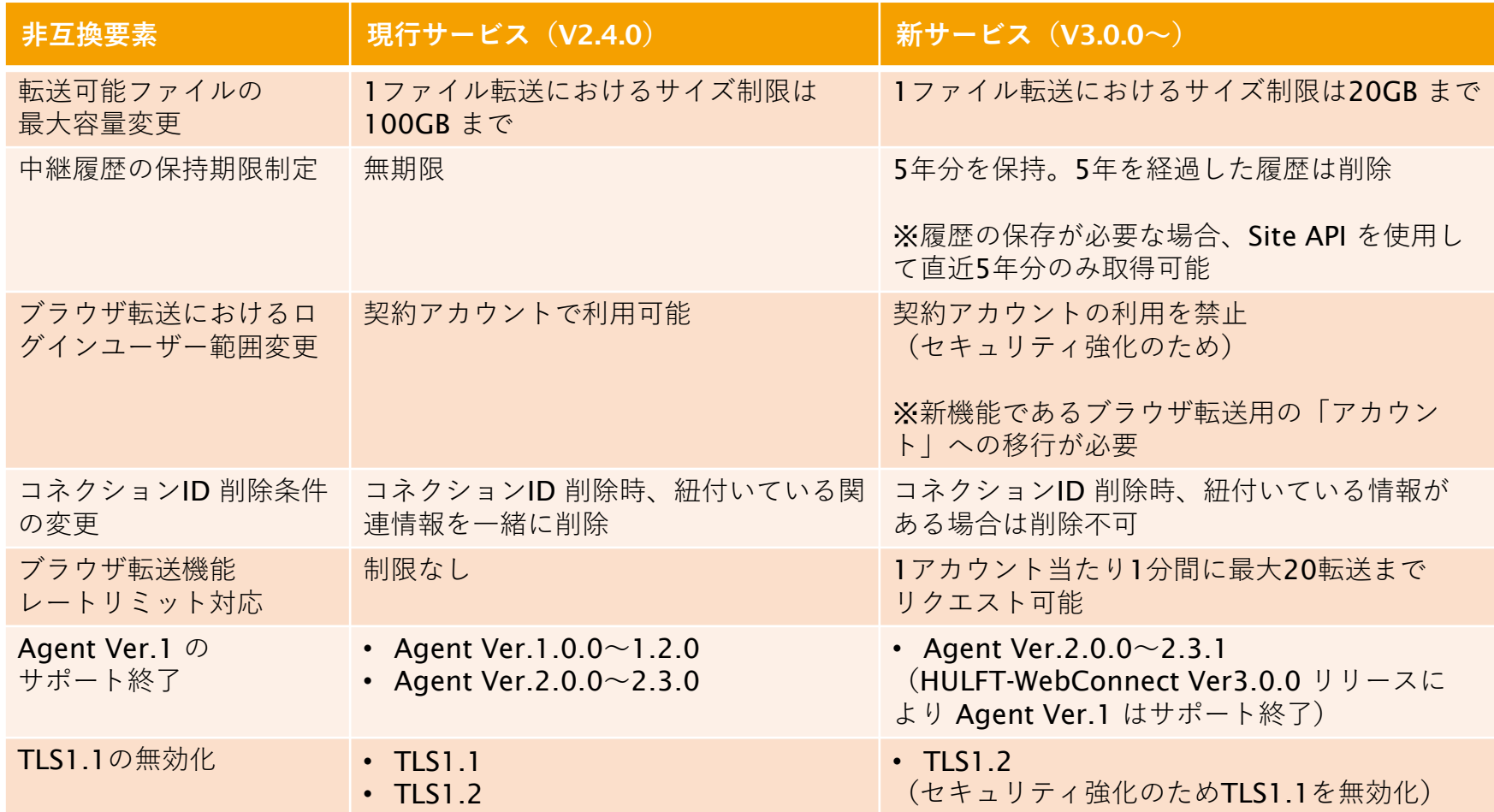

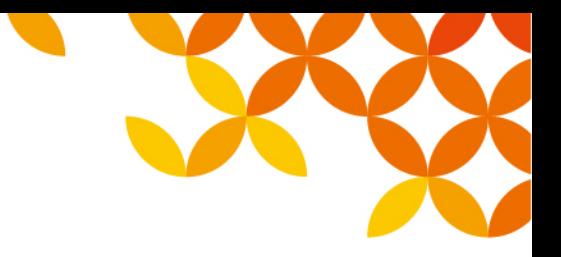

## **機能非互換一覧(2/2)**

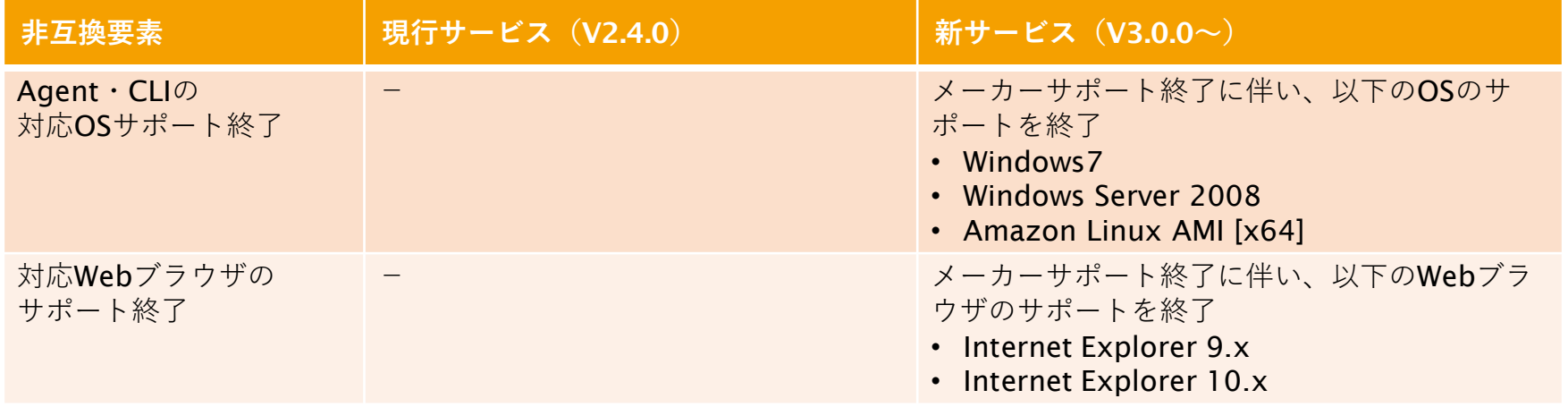

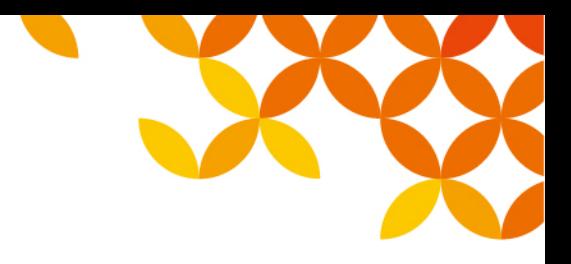

### ブラウザ転送におけるログインユーザー範囲変更への対応方法

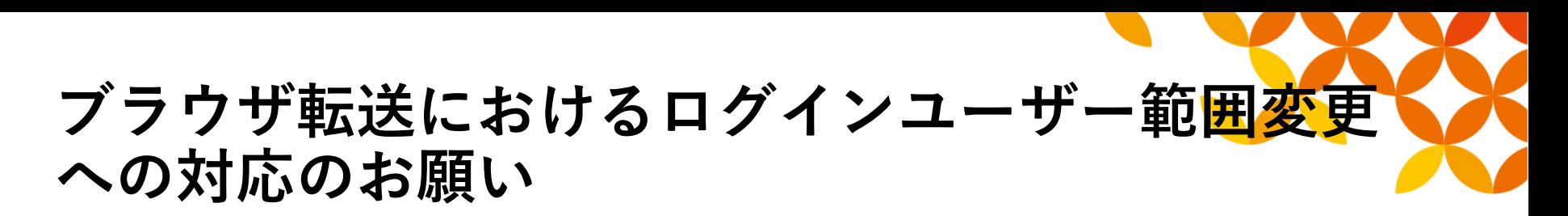

HULFT-WebConnect Ver.3.0.0 リリースのタイミングから、ブラウザ転送のサイト(Data Transfer Site)へ、契約アカウントによるログインができなくなります。

契約アカウントは転送の設定、アカウントの管理を行う、重要な管理アカウントとなって おり、ファイルの転送に同一のID、パスワードでご利用いただくことはふさわしくないア カウントとなります。昨今のWEB システムの潮流として、管理アカウントの取扱を厳格化 する傾向があるため、機能を調整させていただくこととなりました。

ファイル転送の運用において、契約アカウントをご利用されている場合、以下の設定移行 (対応パターン①、②)をご検討いただきたくお願いいたします。

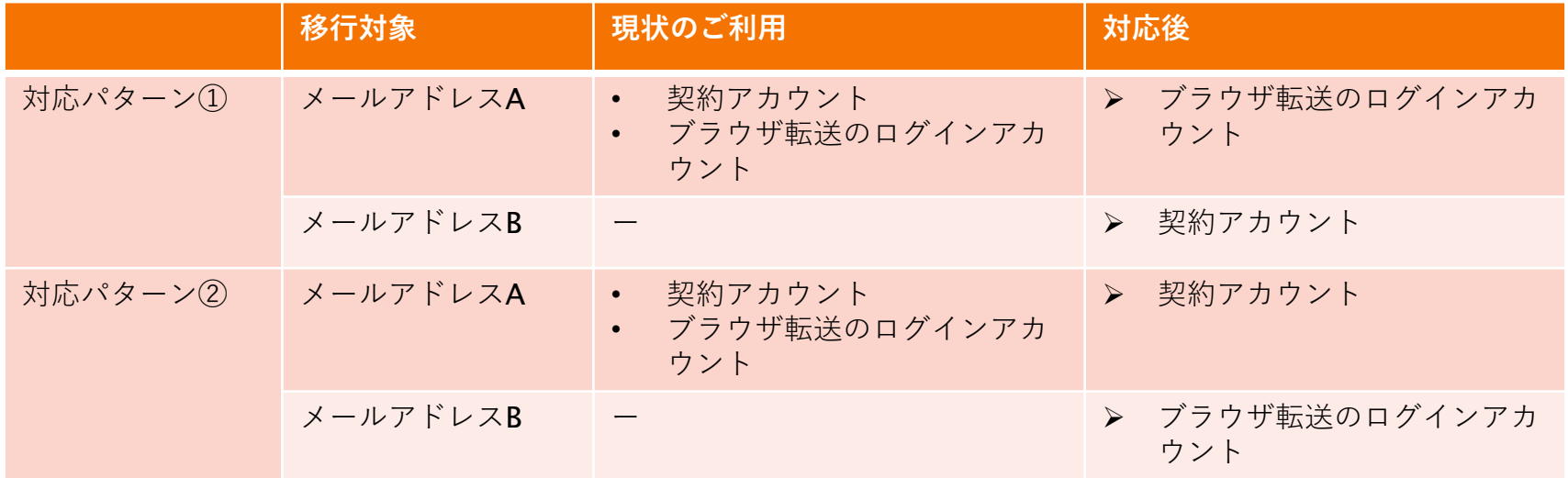

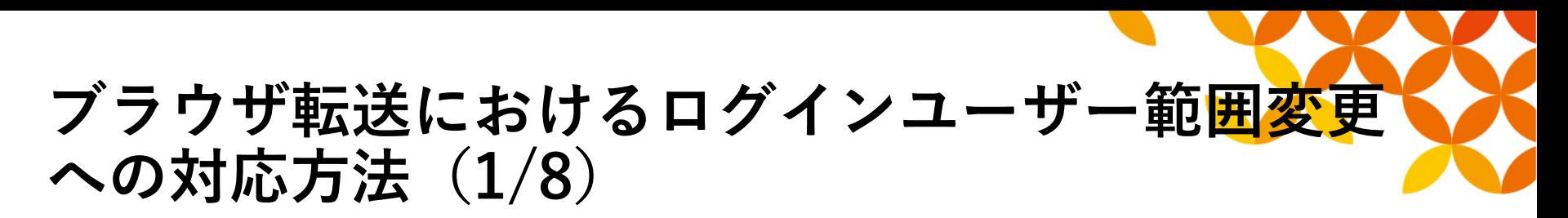

- 1. Management Console へ、契約アカウント(メールアドレスA)を使用して ログイン
- 対応パターン① メールアドレスA をブラウザ転送で継続して使用(契約アカウントをメールア ドレスB に変更) →手順「2」へお進みください

■ 対応パターン② メールアドレスA とは別のメールアドレスB をブラウザ転送で使用

→手順「3」へお進みください

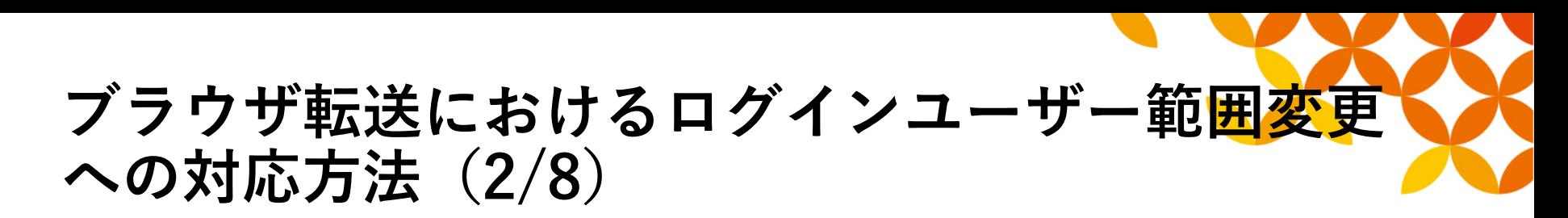

2. 「アカウント設定」メニューの「アカウント ID 変更」タブから、「契約ア カウント」のメールアドレスA を別のメールアドレスB に変更(パスワード も同時に変更)

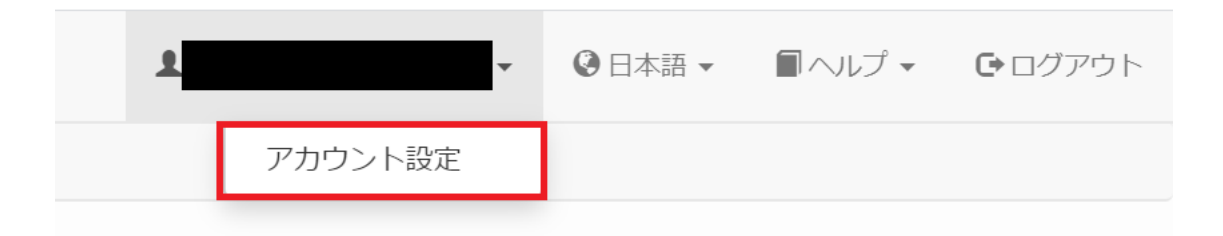

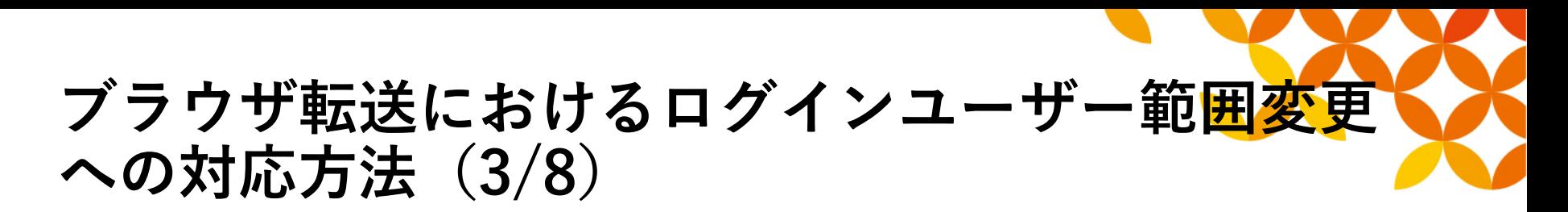

3. ブラウザ転送サイトへログインするメールアドレスの移行先を以下から検討 してください

#### サブアカウントへ移行

Ver.2.4.0(現行バージョン) におけるブラウザ転送用のアカウント。 無償。2022年8月を目途に機能を停止予定。 →手順「4」へお進みください

アカウントへ移行

Ver.3.0.0 からの新機能(2020年8月17日リリース)。 有償。履歴の参照機能があります。 →手順「5」へお進みください

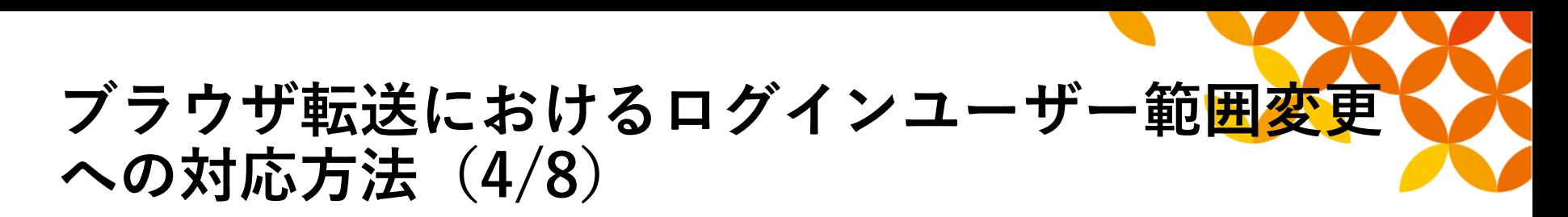

- 4. サブアカウントへの移行を選択した場合
- ① 「ブラウザ転送設定」メニューを選択
- ② 「サブアカウント設定」タブで「サブアカウントを登録する」をクリック
- ③ 「サブアカウント ID」に使用するメールアドレスを入力、そのほか必要な 情報を入力し、[登録]ボタンをクリック

#### 以上で移行作業は完了となります

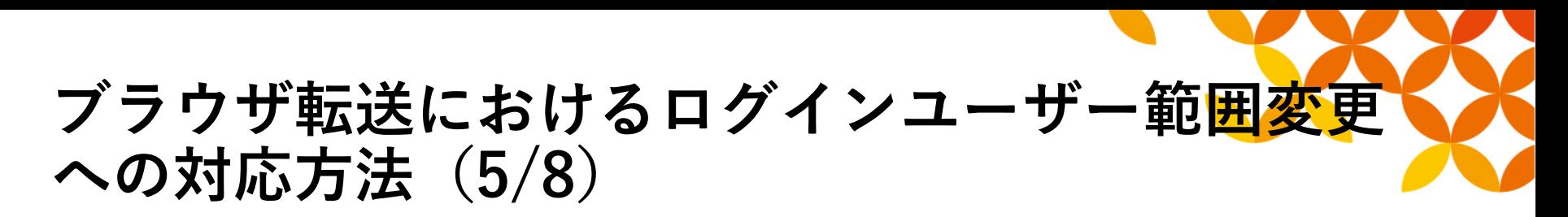

- 5. アカウントへの移行を選択した場合(画像は Ver.3.0.0 のものとなります)
- ① 「ライセンス管理」メニューを選択
- ② 「現在のプラン」タブで「ブラウザ転送ライセンス数」に空きがあるか確認

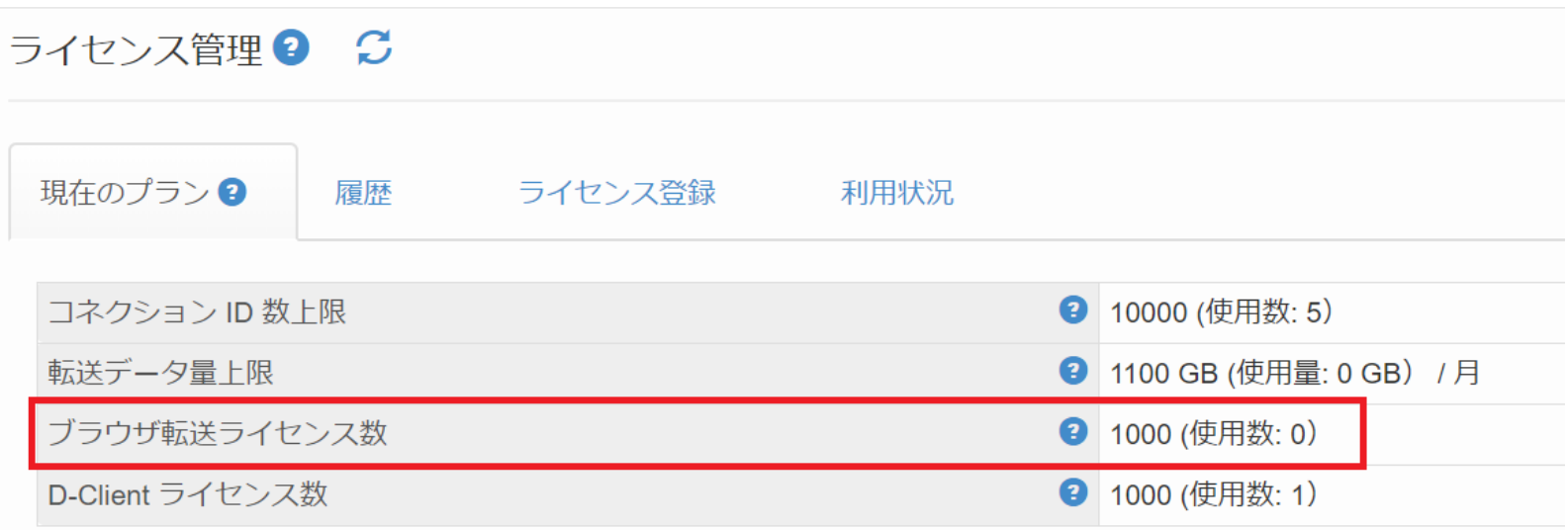

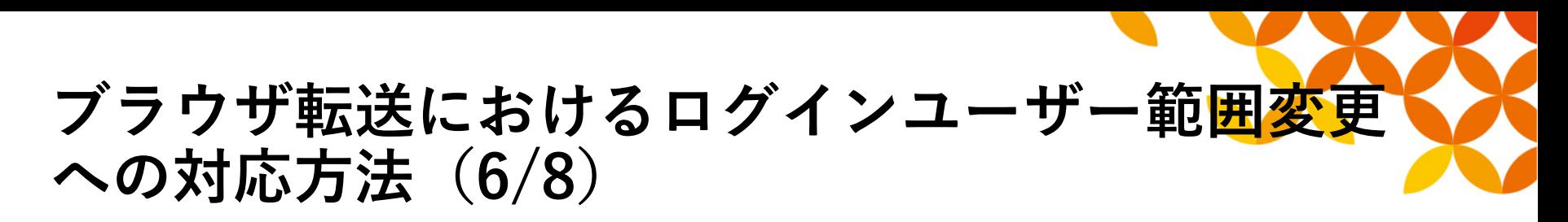

- ③ 「アカウント管理」メニューを選択
- ④ 「アカウントを登録する」をクリック
- ⑤ 「メールアドレス」に使用するメールアドレスを入力、そのほか必要な情報 を入力し、[登録]ボタンをクリック

#### アカウント管理 2

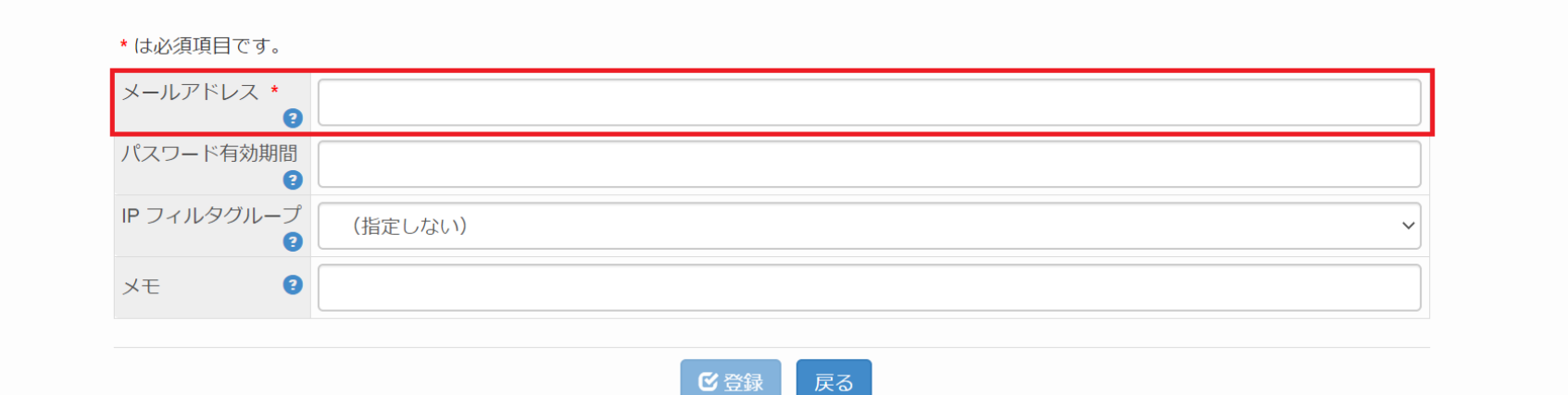

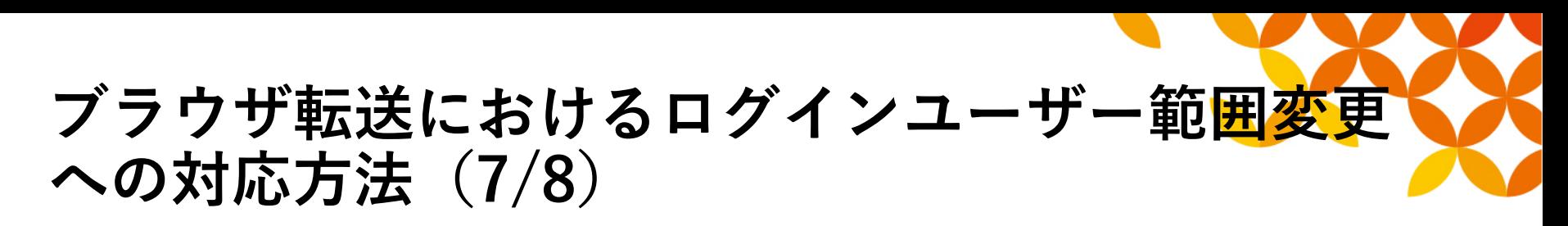

- ⑥ 「ブラウザ転送設定」メニューを選択
- ⑦ 「ブラウザ転送設定グループ」タブで「ブラウザ転送設定グループを登録す る」をクリック

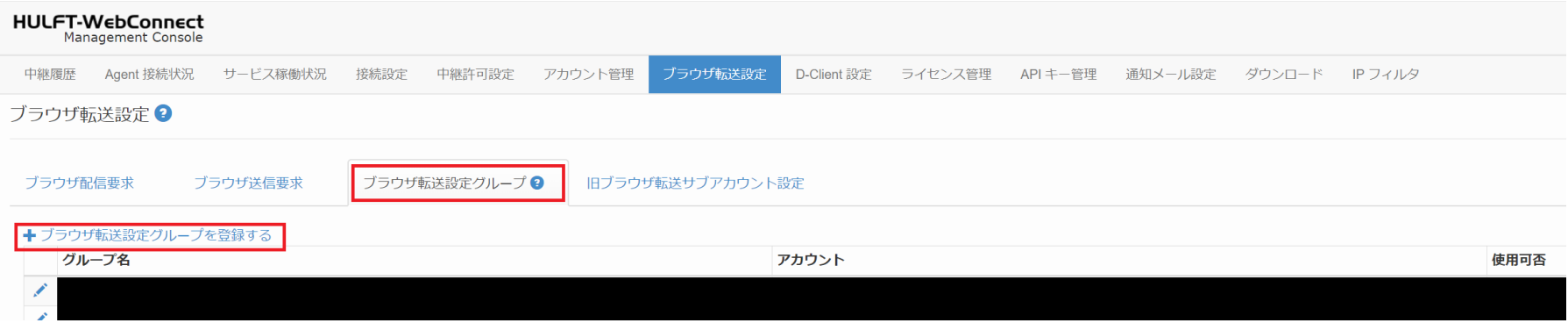

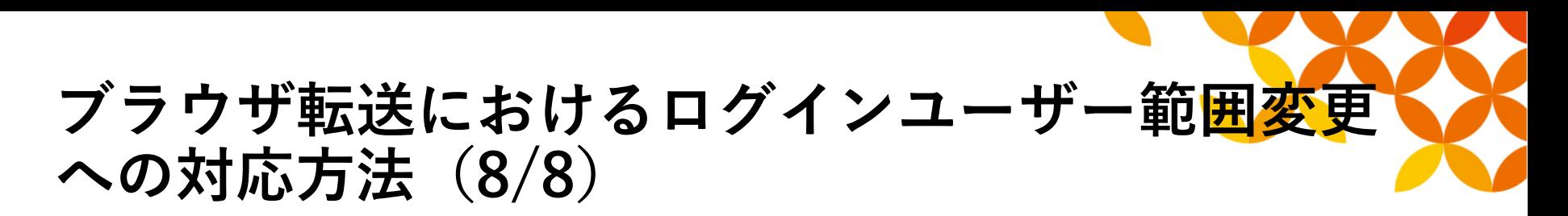

⑧ 「アカウント」に使用するメールアドレスを入力、そのほか必要な情報を 入力し、[登録]ボタンをクリック

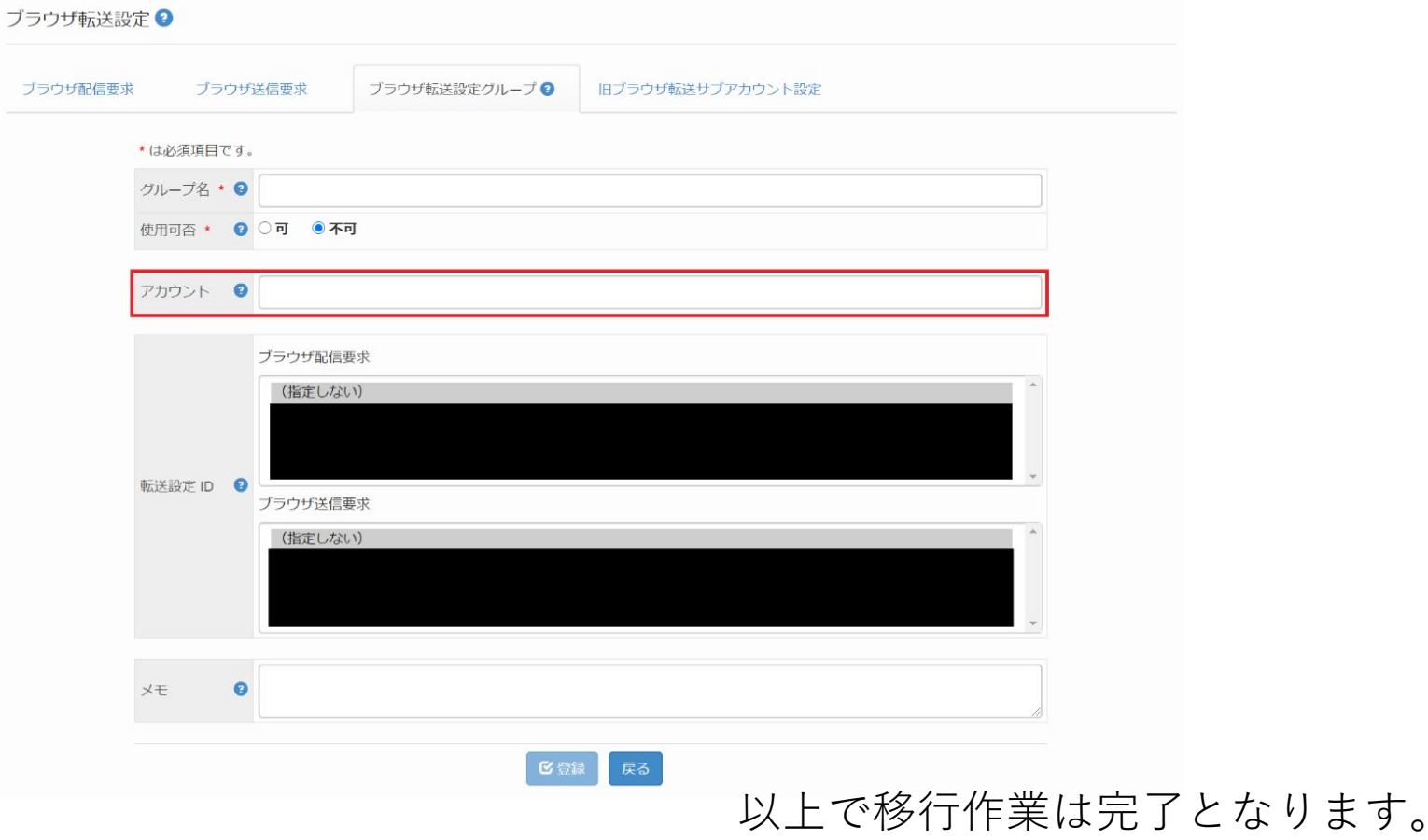

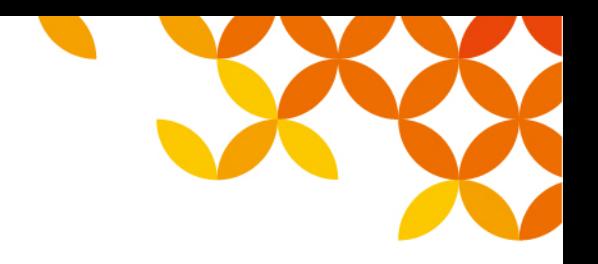

## **本件に関するお問い合わせ先**

#### ■ お問い合わせ先

本件に関するお問い合わせは、当社担当営業または以下のメールアドレスまで ご連絡いただきますようお願いいたします。

E-mail : info@hulft.com

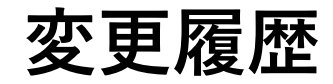

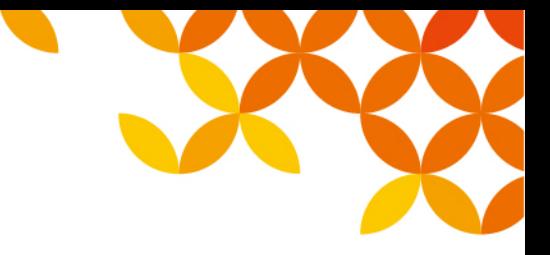

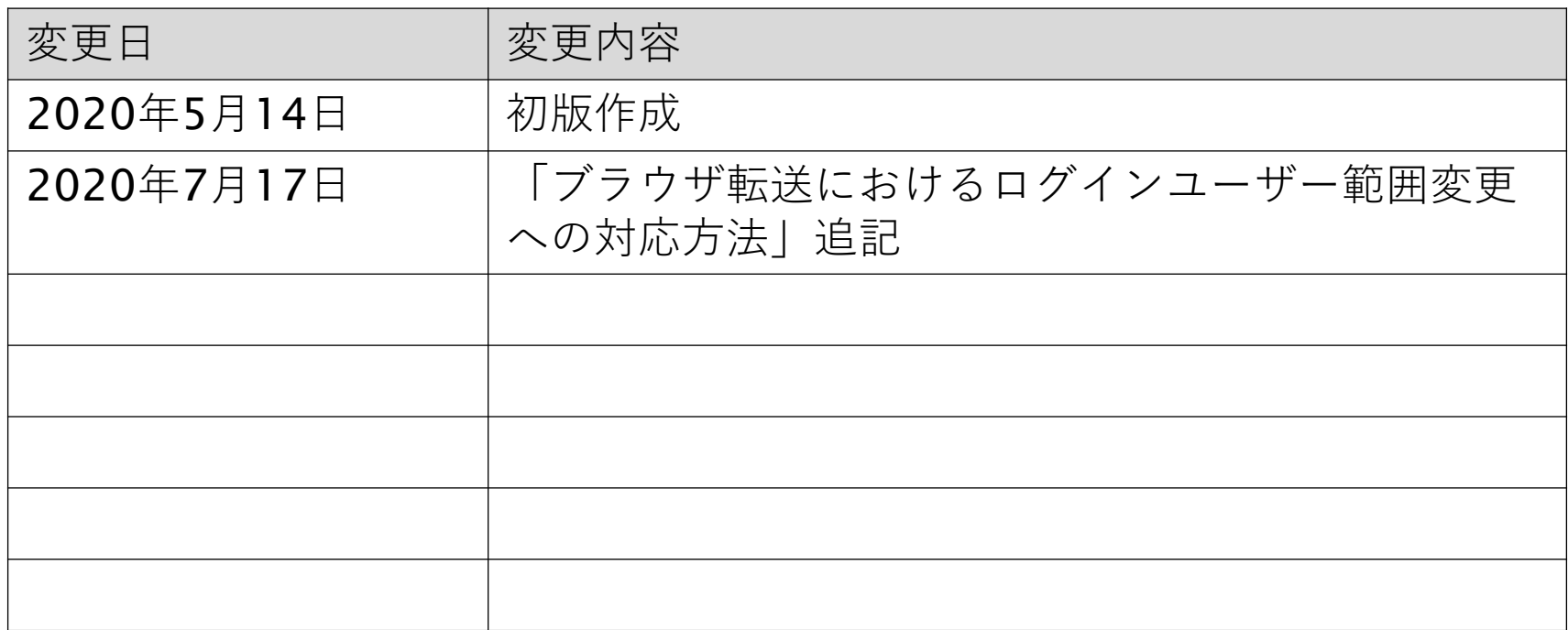

# HULFT Move knowledge. Move markets.

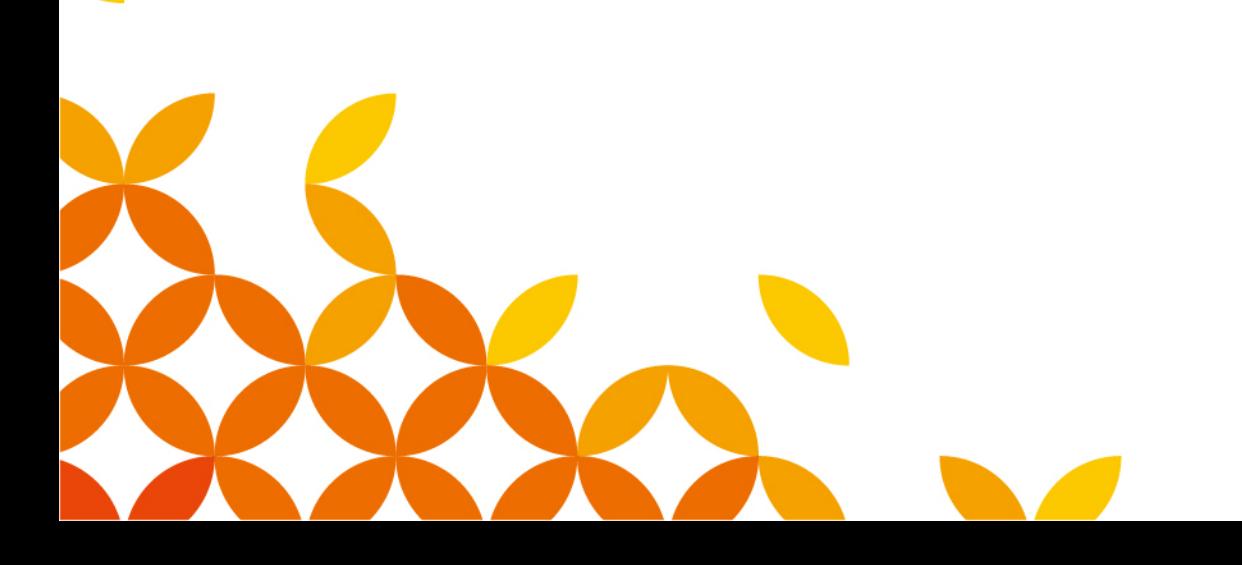